**세상의 모든 기업 정보**ValueSearch 주요기능 사용자 매뉴얼

Networking ' j'<br>for Creating Every Value

모든 정보를 네트워킹하며,<br>이를 필요로 하는 모든 분야의 사람이 가치있게 사용케 한다.

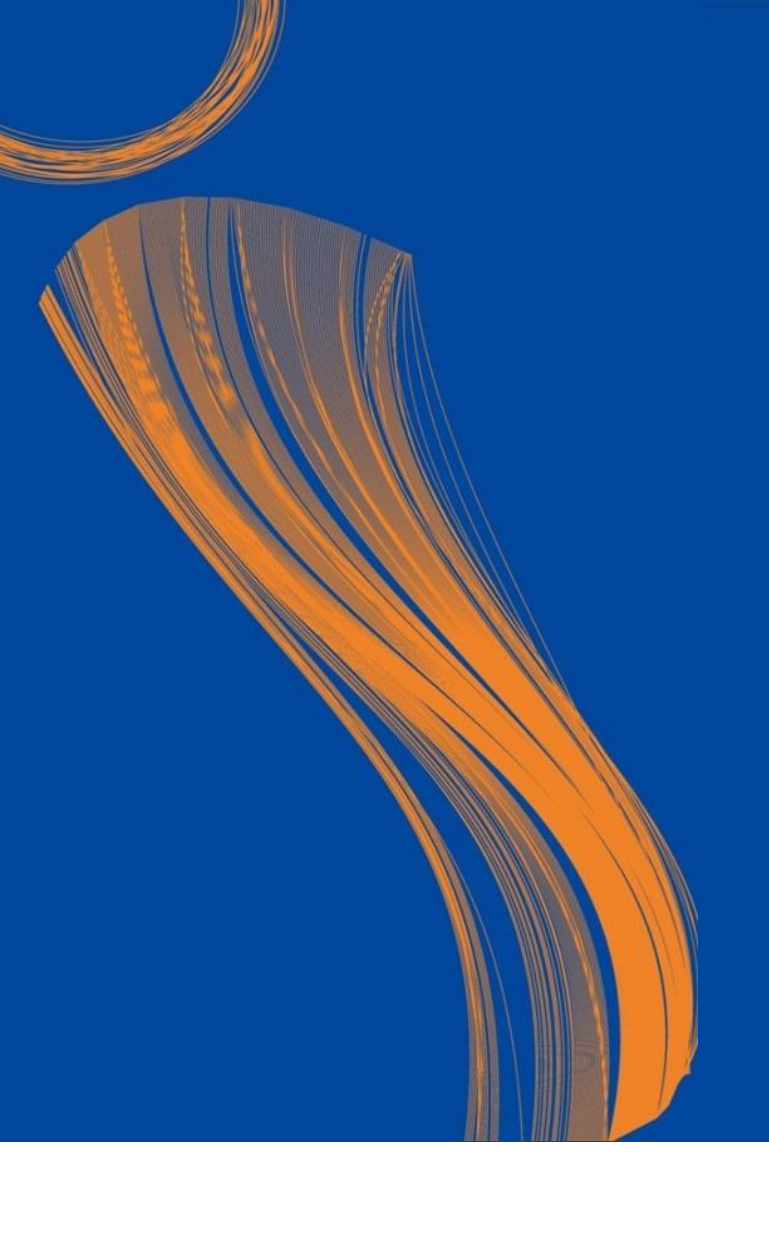

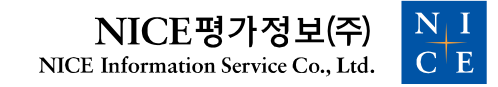

## **1. 공통 기능**

- 1) 커스터마이징 지원
- 2) Data Explorer
- 3) Massive Download

## **2. ValueSearch Excel**

1) 설치방법 2) 상세 매뉴얼

## **3. ValueSearch Web**

1) 접속방법 2) 키워드검색 및 조건검색 3) 데이터 저장 및 상세 매뉴얼

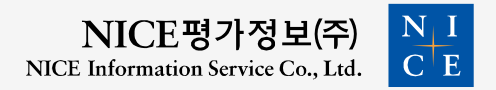

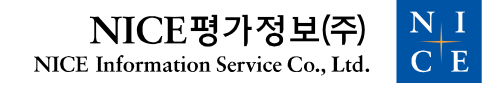

# **공통 기능 1. 커스터마이징 지원**

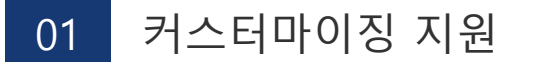

## 정기적 데이터 추출업무, 혹은 분기/결산 시즌 별 데이터 업데이트가 필요할 경우 즐겨찾기 메뉴를 통해 업무 효율성 개선

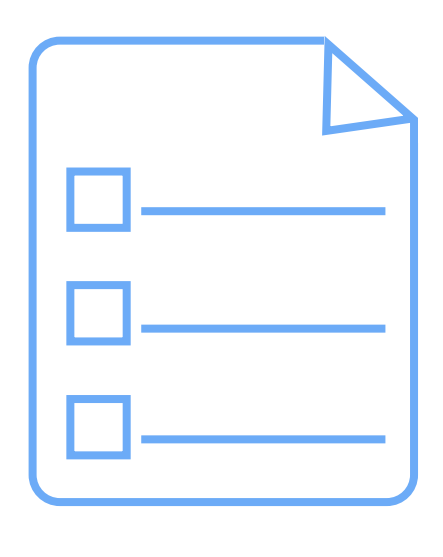

자주 검색 • 활용하는 기업리스트 즐겨찾기 등록

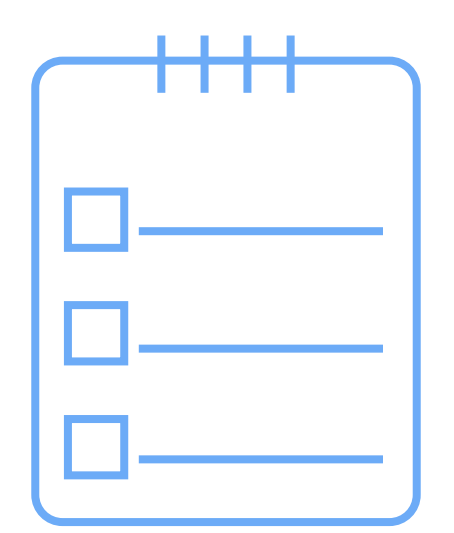

재무계정, 개요, 현황 등 즐겨찾는 데이터 항목 사전 세팅 MyList Preset

#### **엑셀에서 종목코드/NICE업체코드/사업자번호 복사 > 마우스 우클릭 > 붙여넣기**

- ③ **[다수 기업 일괄 등록]**
- ② 우측 생성된 MyList에 종목 추가 및 삭제 가능

\* NICS(NICE 자체 업종분류기준) \* 지수업종(코스피/코스닥/KRX 등 상장 기준) \* KSIC(10차 표준산업분류 기준)

① 키워드 및 업종/산업 구분에 따라 기업 선택 가능

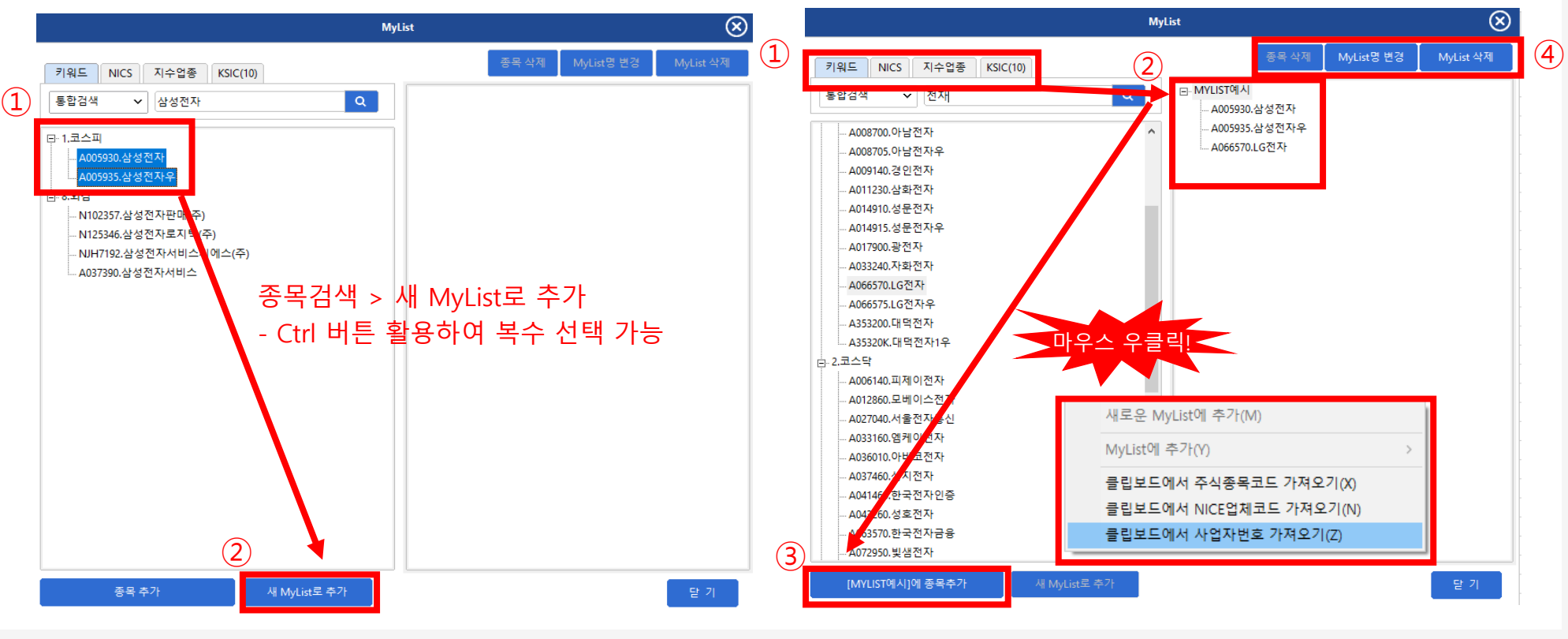

#### ※ 예시 화면은 Excel 기준이며, 사용방법은 Excel/Web 동일

01 커스터마이징 지원 - MyList

#### ※ 예시 화면은 Excel 기준이며, 사용방법은 Excel/Web 동일

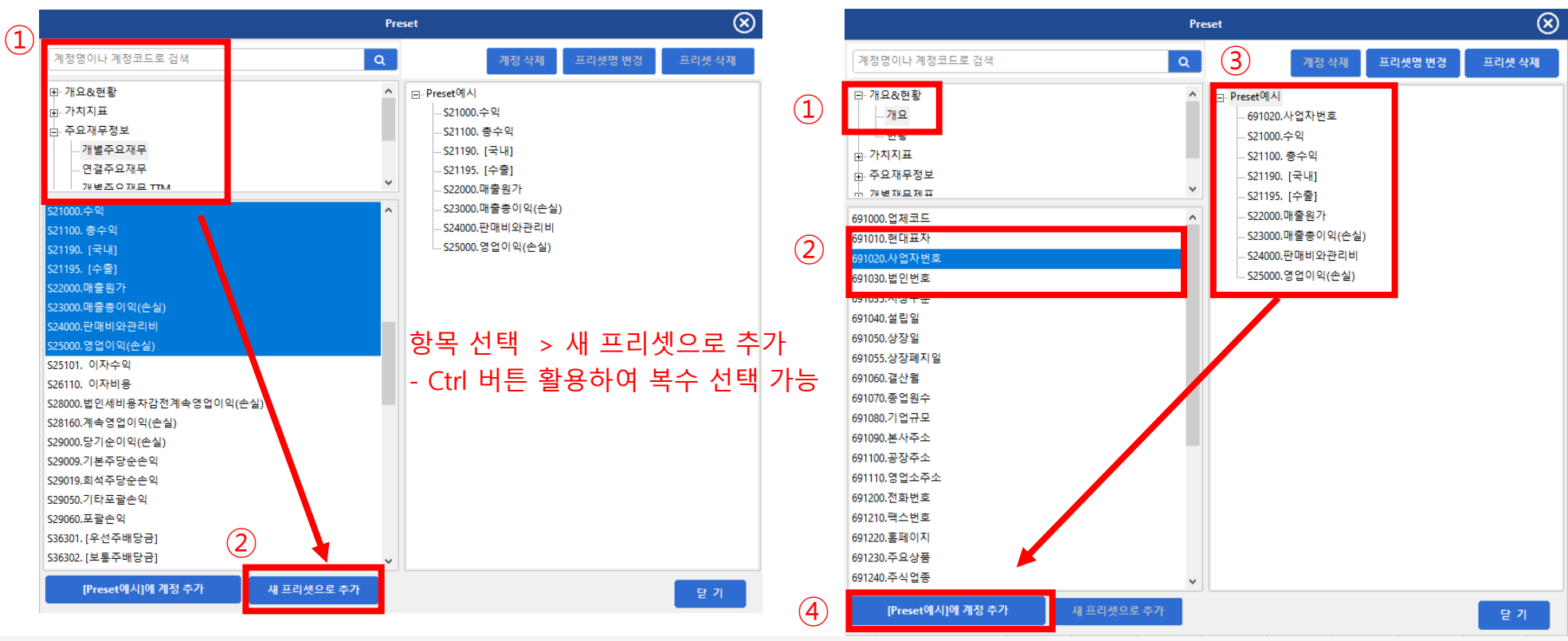

 개요&현황/가치지표/주요재무정보/개별〮연결재무제표 카테고리별 선택 가능 우측 생성된 Preset에 계정 추가 및 삭제 가능

![](_page_6_Picture_0.jpeg)

![](_page_6_Figure_1.jpeg)

 Setting > 데이터 기본 출력 조건 설정 [출력위치] "현재 선택셀에" : 마지막으로 클릭한 셀에 결과값 출력 "새로운 시트 A1셀에" : 데이터 출력을 다수 할 경우 선택 권장

# **공통 기능 2. Data Explorer**

![](_page_7_Picture_1.jpeg)

사업자번호, 주소, 대표자 명 등 기업 일반정보 조회

![](_page_8_Picture_1.jpeg)

요약재무제표, 상세재무제표 가치지표 등 기업 재무데이터 조회

개요정보 기업 재무정보

![](_page_8_Picture_4.jpeg)

## Data Explorer 메뉴 활용

분석대상이 명확하거나 개별기업의 상세한 데이터를 확인하고 싶을 경우

02 Data Explorer 활용 – 단일기업 상세데이터

### 02 Data Explorer 활용 – 단일기업 상세데이터

### **Web Excel**

관리

**VALUE** Search

![](_page_9_Picture_43.jpeg)

![](_page_9_Picture_44.jpeg)

### 데이터 > Data Explorer 클릭

VALUESearch > Data Explorer 클릭

#### ※ 항목에 따라 출력되는 양식 상이

 검색 또는 MyList&이슈종목(전일 수익률/거래량 상위 등 시장 이슈) 에서 기업 선택 종목 하단의 "항목선택" > 출력 데이터 선택

![](_page_10_Figure_2.jpeg)

Data Explorer 활용 – 단일기업 상세데이터

![](_page_11_Picture_74.jpeg)

![](_page_12_Picture_63.jpeg)

### **[공시]**

공시 기준으로 계정 조회 및 출력

**(단점)** 多기업 동시 비교 시 계정과목 조정을 통해 비교기준 잡기 어려움

![](_page_13_Picture_59.jpeg)

### **[주요]**

#### 약식 재무계정으로 데이터 조회

**(장점)** 기업의 중요 정보만 빠르게 확인 가능하여 기업 간 비교 용이

# **공통 기능 3. Massive Download**

![](_page_14_Picture_1.jpeg)

![](_page_15_Picture_0.jpeg)

## 특정조건에 따른 기업을 스크리닝하거나 대용량 데이터를 다운로드 하고 싶은 경우 Massive Download 활용

![](_page_15_Picture_2.jpeg)

선택한 그룹 리스트를 기반으로 대용량 데이터 다운로드 가능

![](_page_15_Picture_5.jpeg)

#### Massive Download 활용 - 다수 기업 대량 데이터 다운로드 및 조건검색

![](_page_16_Picture_55.jpeg)

 $\overline{\mathbf{c}}$ 

![](_page_16_Picture_56.jpeg)

VALUESearch > Massive Download 클릭

데이터 > Massive Download 클릭

03

[금융업종 재무계정 보기] 은행, 증권, 생보업 등 12개 금융업종의 재무계정 선택 가능

※ 재무데이터는 "기준년도", "결산구분" 선택 必

팝업 메뉴 > 출력 데이터 선택(프리셋 or 카테고리 드롭박스) > 다운로드

Massive 대상 선택(MyList or 업종 드롭박스 활용) 후 **더블클릭**

![](_page_17_Figure_4.jpeg)

 Massive Download 활용 - 다수 기업 대량 데이터 다운로드 및 조건검색 03 Massive Download 활용 - 다수 기업 대량 데이터 다운로드 및 조건검색

![](_page_18_Picture_80.jpeg)

데이터 출력 내역 확인

※ (유의1) Massive Download를 통해 조회 가능한 업체는 "외감 이상" 기업으로 한정

※ (유의2) 시가총액 및 주가의 경우 실시간이 아닌 전일 종가 기준

### 업종 & 그룹 계정 리스트

![](_page_19_Picture_335.jpeg)

# **ValueSearch Excel 1. 설치방법**

![](_page_20_Picture_1.jpeg)

![](_page_21_Figure_1.jpeg)

 [www.valuesearch.co.kr](http://www.valuesearch.co.kr/) 접속 및 로그인 관리 > VALUESearch Excel Add-in 다운로드 클릭

팝업창 하단의 설치 프로그램 다운로드

![](_page_22_Picture_1.jpeg)

설치 진행 전 OS 및 Excel Version 맞는지 확인 ※ 설치 오류 시 정확한 응대를 위해 캡처 or 메모 권장

![](_page_23_Picture_41.jpeg)

 정상 설치 시 상단 메뉴에 VALUESearch 메뉴 생성 Login(Logout) 버튼 클릭 > 계정입력 후 사용

![](_page_24_Picture_57.jpeg)

#### **VALUESearch 메뉴가 보이지 않을 경우**

- 파일 > 옵션 > 추가기능 > 관리(A) COM 추가기능 > VALUESearch Excel Add-in Library 체크 ※ ValueSearch-Excel 체크박스 해제 후 사용(오류 방지)

## **ValueSearch Excel 2. 상세 매뉴얼**

![](_page_25_Picture_1.jpeg)

![](_page_26_Picture_30.jpeg)

#### Help 버튼 클릭 시 상세 매뉴얼이 담긴 웹페이지로 이동

# **ValueSearch Web 1. 접속 방법**

![](_page_27_Picture_1.jpeg)

![](_page_28_Picture_53.jpeg)

 회원가입 후 [www.valuesearch.co.kr](http://www.valuesearch.co.kr/) URL 접속(별도 프로그램 다운 X) [관리/데이터/분석/템플릿] 탭에서 필요 데이터 확인 및 다운로드

## **ValueSearch Web 2. 키워드검색 및 조건검색**

![](_page_29_Picture_1.jpeg)

![](_page_30_Picture_0.jpeg)

### 키워드 기반으로 데이터를 검색하거나 다양한 조건의 조합에 따라 데이터를 출력할 때 분석 메뉴 활용

![](_page_30_Picture_2.jpeg)

다양한 조건을 복합적으로 설정하여 원하는 기업 범위 압축 가능

키워드검색 지수는 지수 조건검색

일정한 규칙에 따라 원하는 데이터 출력 가능

![](_page_30_Picture_6.jpeg)

분석 - 키워드검색 및 조건검색 기능 제공

![](_page_31_Figure_1.jpeg)

[분석] 메뉴는 특수 검색 기능과 다양한 분석 프레임워크 제공

[키워드 검색] 정해진 입력 규칙에 따라 데이터 출력

[조건 검색(Screener)] 다양한 조건을 조합(and/or)하여 원하는 업체 검색

※ 검색 대상은 외감이상으로 한정

### 키워드검색 예시

#### ※ 상세 입력 규칙은 화면 우측 상단 물음표(?) 클릭하여 확인

![](_page_32_Picture_203.jpeg)

삼성전자 재무상태표 2018 2022

삼성전자 재무상태표 3 10억

삼성전자 112000,114000 2019 2022

삼성전자 자산총계, 부채총계, 118111, 118102 2019 2022

삼성전자 종가, 수정주가, 거래량 2023-01-02 2023-05-02

삼성전자 대표자, 주소, 전화번호

→ 삼성전자 최근 5개년 반기 재무상태표

→ 삼성전자의 2018-2022 재무상태표(기본값 결산)

→ 삼성전자의 최근 3개년 결산 재무상태표

→ 삼성전자의 2019-2022 재무 중 유동자산(112000), 비유동자산(114000)값

→ 삼성전자의 2019-2022 입력한 재무계정값

→ 삼성전자의 2023-01-02부터 2023-05-02까지의 종가, 수정주가, 거래량

→ 삼성전자의 현재 대표자, 주소, 전화번호

#### 출력된 업체 리스트를 MyList(관심그룹)으로 저장 가능

#### \* [+추가] : AND 조건 / [+] : OR 조건

상장외감구분 선택 > [+추가] 또는 [+] 버튼을 통해 조건 선택 > 결과확인 클릭

![](_page_33_Picture_85.jpeg)

### 조건검색(Screener)

분석 - 키워드검색 및 조건검색 기능 제공

# **ValueSearch Web 3. 데이터 저장 및 상세 매뉴얼**

![](_page_34_Picture_1.jpeg)

#### 데이터 저장 및 상세 매뉴얼(Web)

![](_page_35_Figure_1.jpeg)

 [데이터 저장] 화면 우측 상단의 아이콘 클릭하여 저장 ※ Excel/HTML/text 형식 지원 ※ 스페셜 저장 : 단일칼럼 및 행렬전환저장 지원 [상세 매뉴얼] 메뉴별로 화면 우측 상단 물음표(?) 버튼 클릭하여 매뉴얼 확인 가능